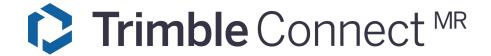

# **VERSION 3.90 RELEASE NOTES**

Trimble® Connect MR v3.90 is now available for download from the Microsoft® store. Upon opening the app you will see a dialog box asking to update the app, which will then take you automatically to the Microsoft® store.

### **New Features, Changes and Enhancements**

These release notes describe the features, changes, and enhancements that are in Connect MR v3.90.

# **Release Highlights**

- New quick access toolbelt menu & radial menu overhaul
- Place any model with any Marker
- Support for Tekla Annotations in searched components
- View Connect Property Sets in model info

## Improvements and Bug Fixes

- Re-enabled Co-located Collaboration feature
- Support for new Connect Australia server
- Voice dictation in all fields has been greatly improved
- Fixed a bug in the QR Marker extension that created duplicate Markers
- When scanning Markers, merged "scan" and "compare" mode

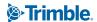

#### **New Quick Access Toolbelt**

The new quick access toolbelt will appear when opening your hand and looking at your palm. This provides convenient access to some of the more commonly utilized tools:

- Model information
- Todo
- Measure
- Visibility (including a transparency slider)

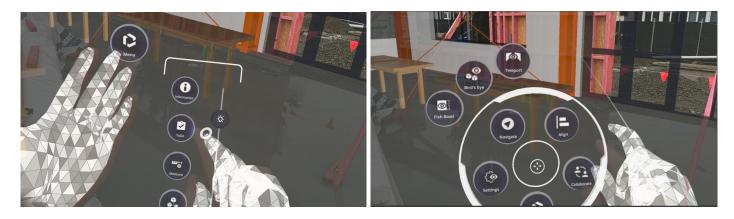

Additionally this provided the opportunity to streamline the radial menu, reducing both the number of sub-menus, and the amount of buttons. This will be much more efficient for power users who need quick access to their tools. While also providing new users with a more approachable learning experience.

### **Place Any Marker with Any Model**

A popular feature from Connect AR, you can now use <u>any</u> Marker to align <u>any</u> model in your Connect project. This will allow individual models to be loaded and aligned without also having to load the model that contains the Markers. This will save on processing power and improve performance.

### **Support for Tekla Drawing Annotations**

The Component Alignment workflow has been updated to include support for Tekla Drawing Annotations that have been published to Trimble Connect. Now, once you have completed the Component Alignment workflow, any **Assembly** and **Cast Unit** annotations associated with the isolated assembly will be displayed.

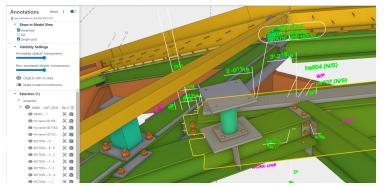

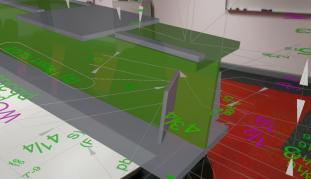

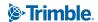

### **View Connect Property Sets**

The Model Info panel will now display any Connect Property Sets that have been associated with the selected object.

#### For more information

Explore our tutorials on <a href="https://www.youtube.com/c/TrimbleMixedReality">https://www.youtube.com/c/TrimbleMixedReality</a> or contact your local Trimble Distribution Partner.

#### **Legal Notices**

Trimble Inc., Building Construction Field Solutions, 10368 Westmoor Drive, Westminster, Colorado 80021 USA <a href="https://www.trimble.com">www.trimble.com</a> 800-361-1249 (toll-free in the USA) +1-937-245-5154 Phone

#### **Copyright and Trademarks**

© 2023, Trimble Inc. All rights reserved.

Trimble and the Globe & Triangle logo are trademarks of Trimble Inc., registered in the United States and in other countries.

Microsoft and Windows are either registered trademarks or trademarks of Microsoft Corporation in the United States and/or other countries. All other trademarks are the property of their respective owners.

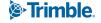

Version: 1.00 August 2023 Page 3